- **1. Log into ADP**
- **2. Select "Myself"**
- **3. In the "Pay" column, select "Tax Withholdings"**

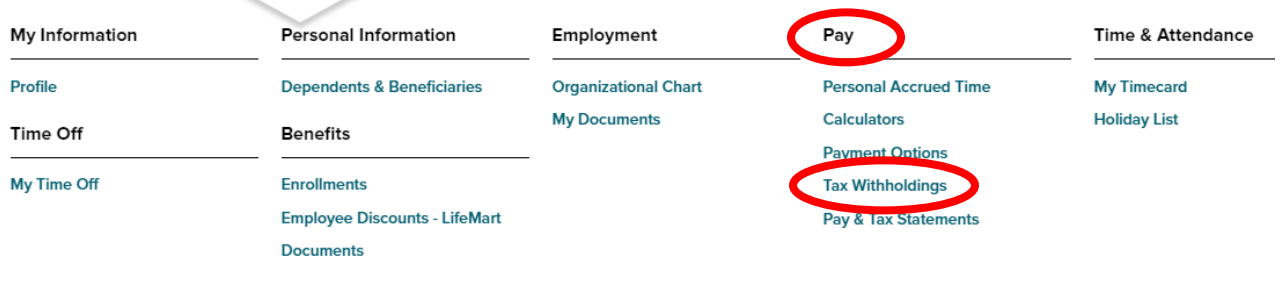

## **4. Select "Edit" on the tax form you would like to update**

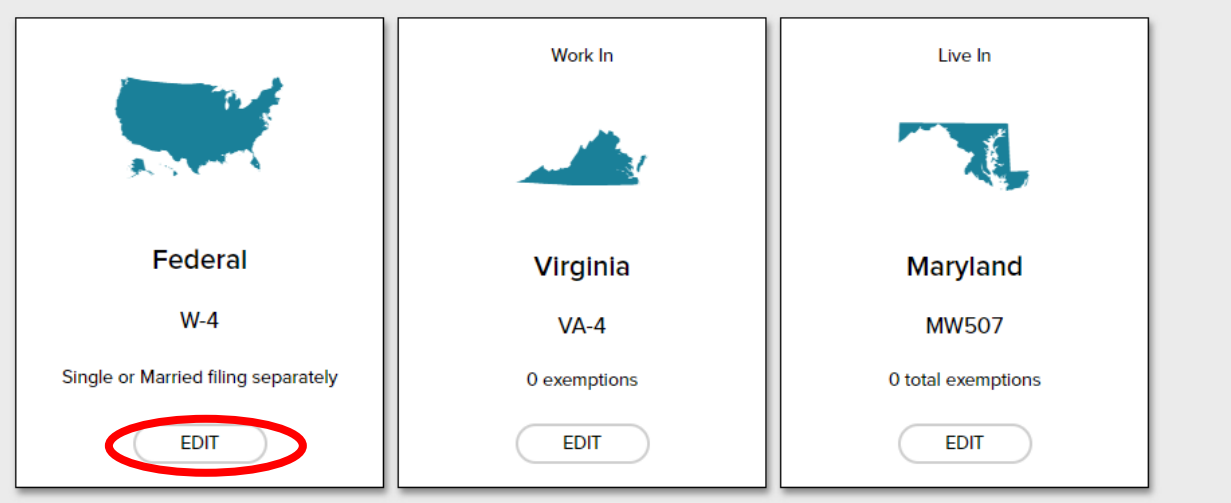

#### **Completing your Federal Tax Form W-4**

Beginning with the 2020 Form W-4, employees are no longer able to request adjustments to their withholding using withholding allowances. Instead, using the new Form W-4, employees provide employers with amounts to increase or decrease the amount of taxes withheld and amounts to increase or decrease the amount of wage income subject to income tax withholding.

#### **5. In ADP, review the "Before You Begin" page and select "Next"**

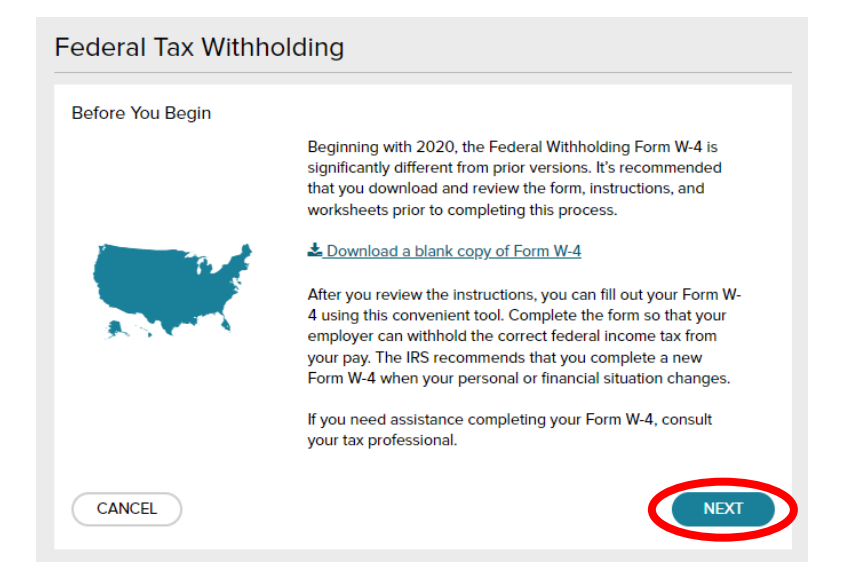

## **6. Review your personal information and select "Next"**

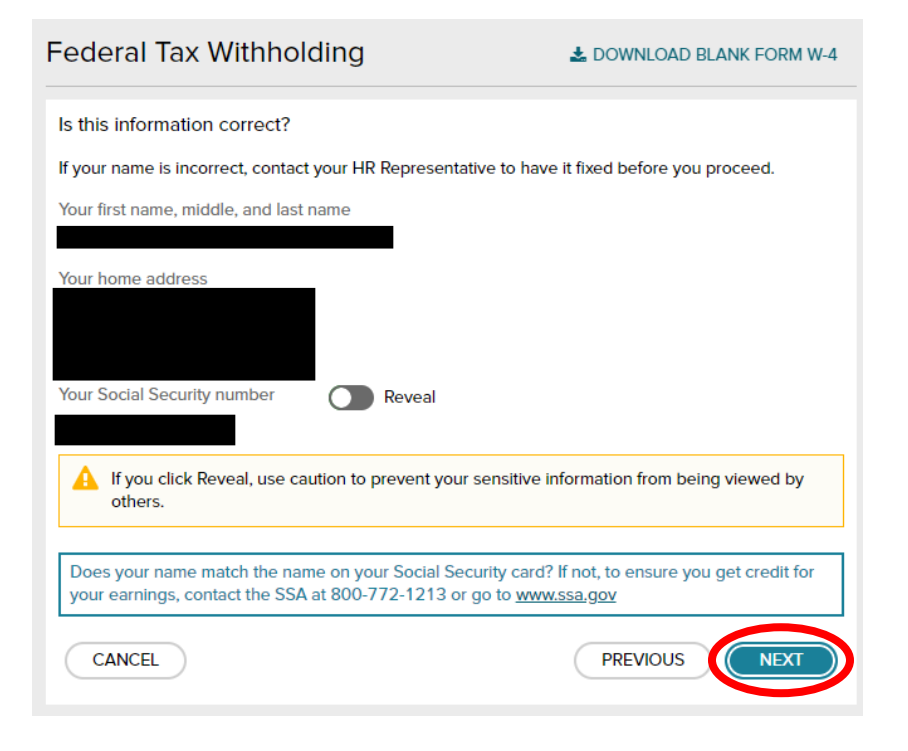

#### **7. Review your resident status and select "Next"**

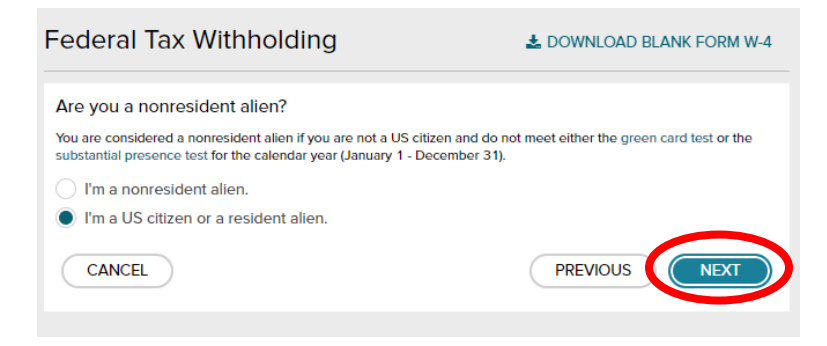

#### **8. Select your "Filing/Marital Status" and select "Next"**

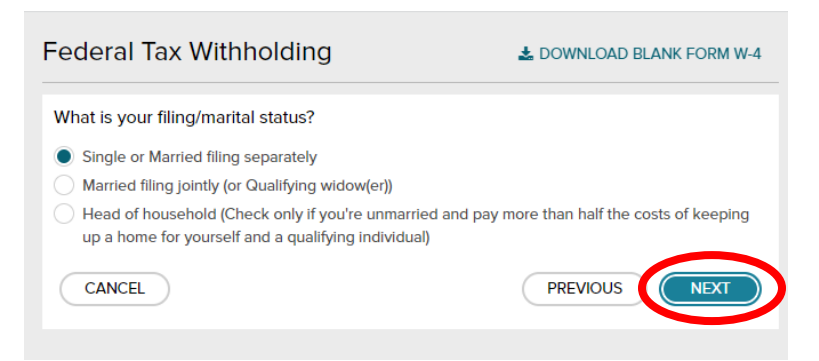

# **9. Determine your "Tax Exempt" status and select "Next"**

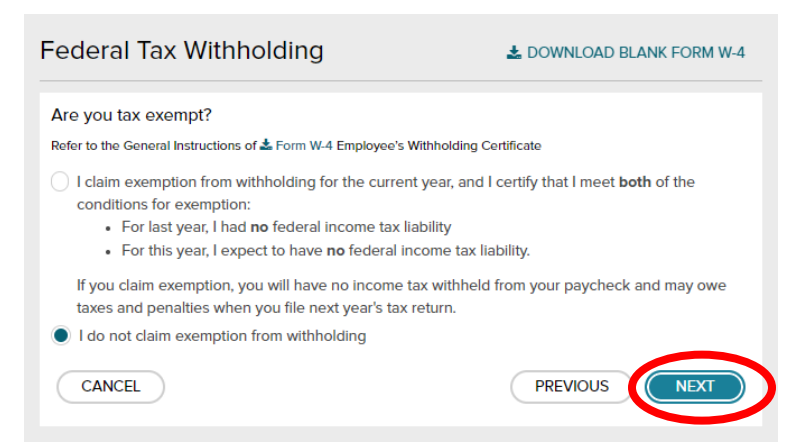

# **10. Enter your "Your Multiple Jobs or Spouse Works" information, and your "Claim Dependents" information, then select "Next"**

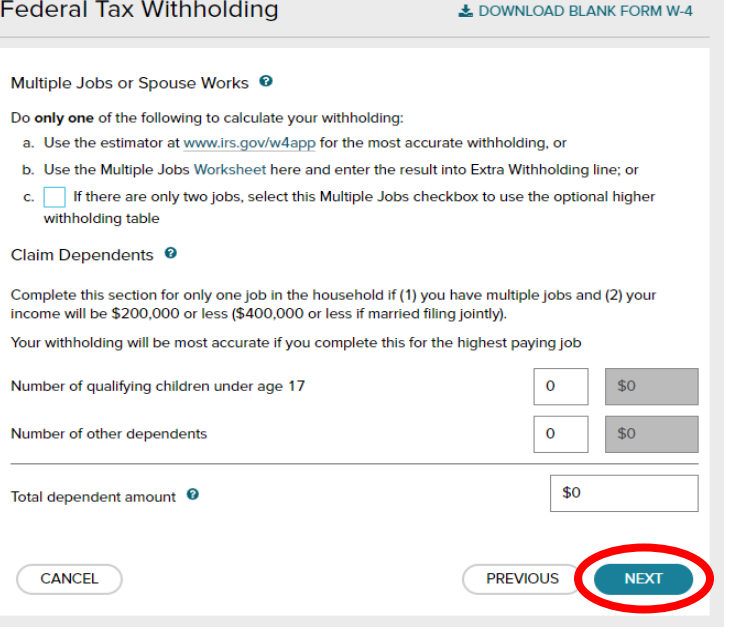

**11. Enter amounts for "Other Adjustments" and select "Next"**

**\*If you would like to have an extra amount of Federal Withholding withheld from your pay, enter the amount PER PAY PERIOD in the "Extra Withholding" field**

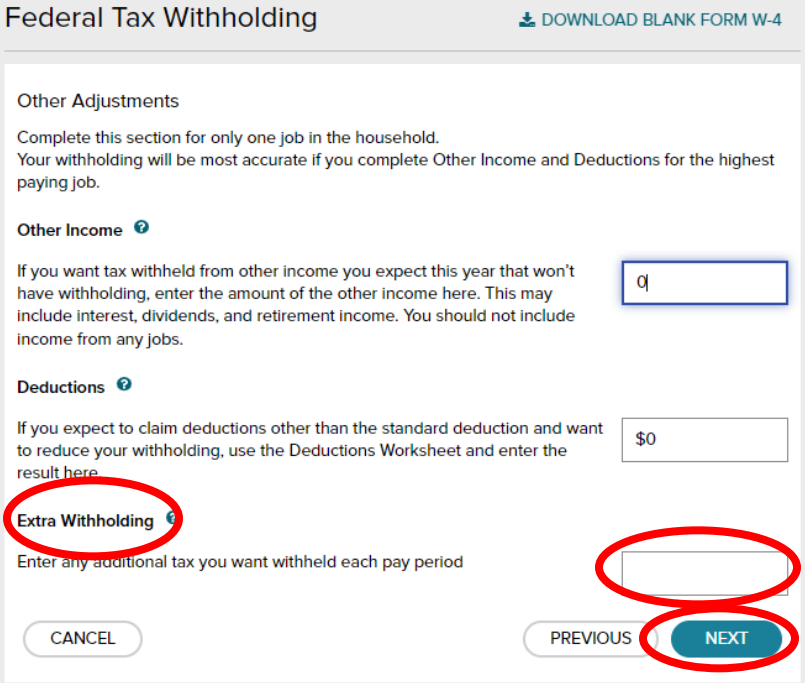

## **12. Review your completed form**

- **13. Print your completed form for your records (this step is not required)**
- **14. "Click" the check box after reading the attestation message**

## **15. Select "Done"**

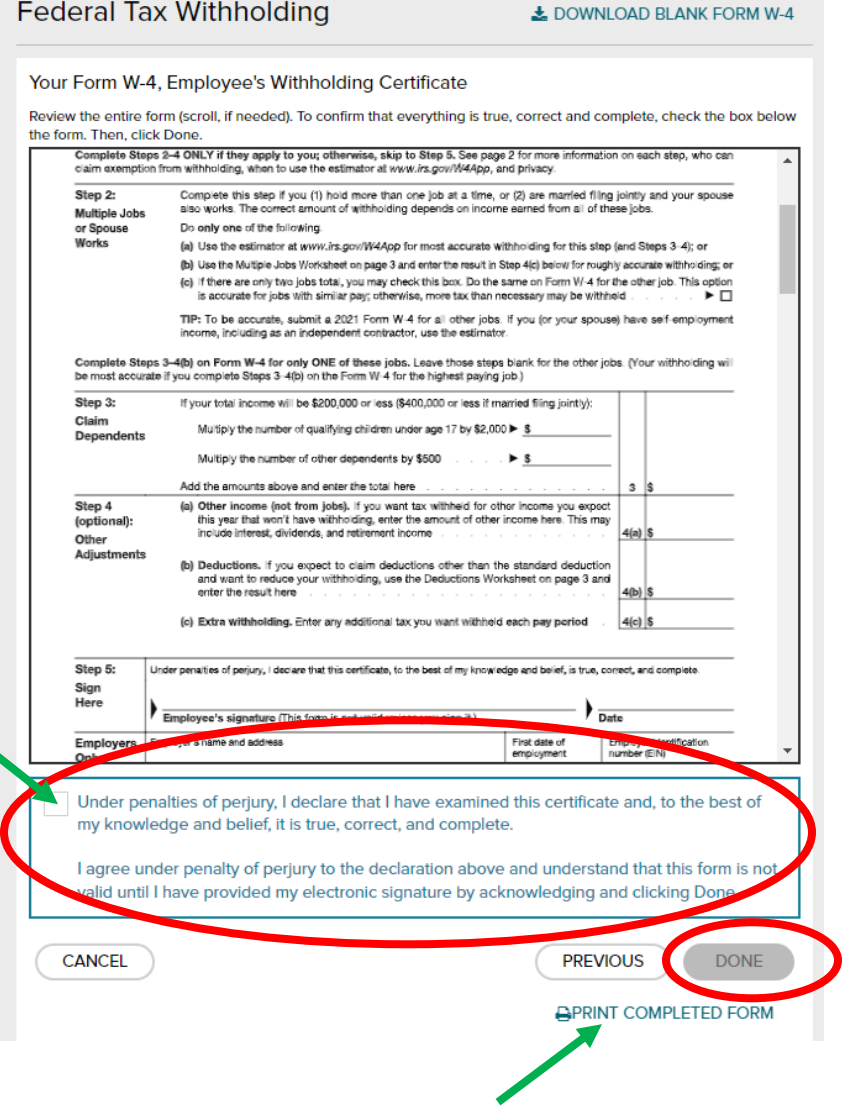

**16. Next, you will receive a confirmation that the changes to your Form W-4 have been accepted**

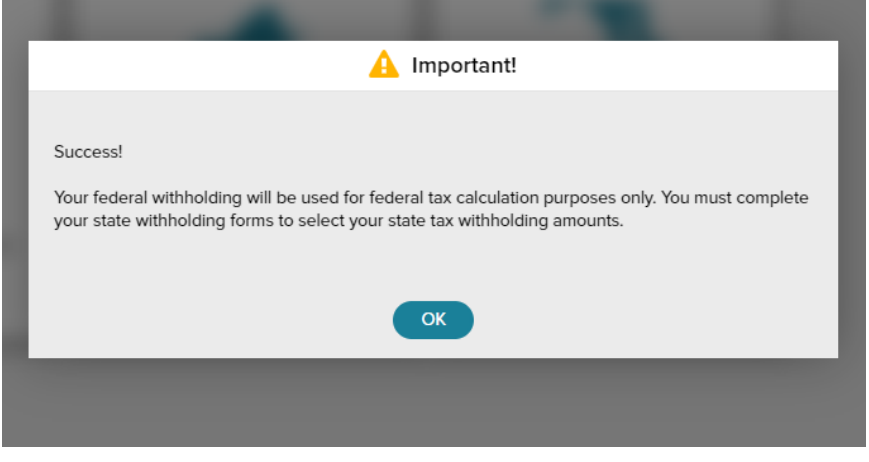

**Please note: the steps above provide the instructions for updating the Federal Form W-4 ONLY. Please review Steps 1, 2, 3, & 4 to access your state form(s) and follow the instruction wizard in ADP.**